# Herramienta Exámenes

Para utilizar la herramienta Exámenes, en primer lugar debe añadirse al menú de la izquierda siguiendo el procedimiento descrito en el documento "Añadir/eliminar herramientas del menú de la izquierda de mi asignatura". A continuación debe hacer click sobre el elemento "Exámenes" del menú de la izquierda de su asignatura.

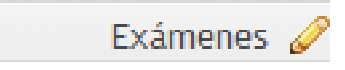

El proceso de creación de un examen en un curso de MiAulario pasa por las siguientes fases:

- 1.- Generación de baterías de preguntas.
- 2.- Creación del examen, adicción de preguntas y asignación de puntuación.
- 3.- Configuración del examen.

### Generación de baterías de preguntas

Es una forma cómoda y organizada de tener una serie de preguntas, clasificadas según el criterio del profesor, que pueden incluirse en un examen. Las baterías de preguntas pueden organizarse por temas de la asignatura, por exámenes, etc.

Para generar una nueva batería de preguntas, haga click sobre el enlace "Baterías de preguntas" de la parte superior de la página.

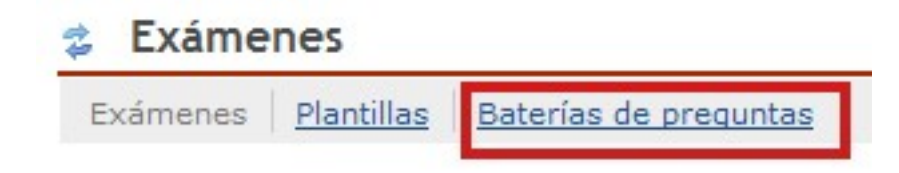

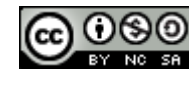

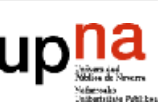

En la página que se muestra a continuación, haga click sobre el enlace "Añadir batería nueva".

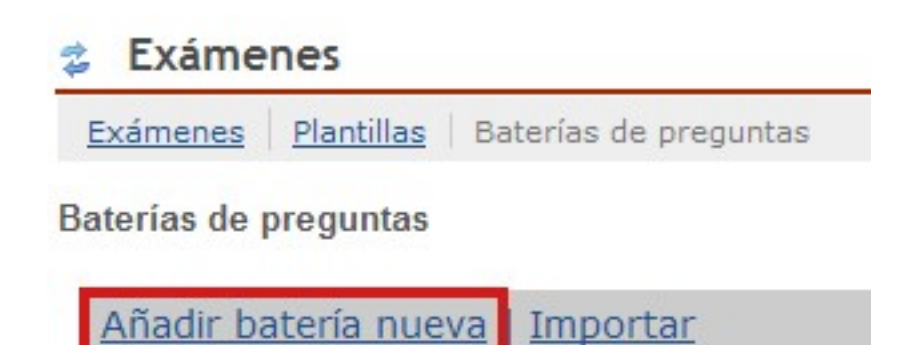

Ahora debe configurar algunos aspectos de la batería que va a crear. El único campo que es obligatorio es "Nombre de batería". Escriba un nombre para su batería de preguntas, por ejemplo 'Examen\_primer\_semestre', y pulse sobre la pestaña "Guardar".

### **Exámenes**

### Añadir batería Los campos requeridos se marcan con un \*. Nombre de batería\* Examen primer semestre Susana Berdonces Evora Creador Departamento/Grupo Descripción Objetivos Palabras clave Guardar Cancelar

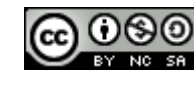

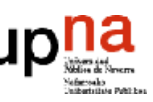

Una vez que la batería de preguntas se ha creado, basta pinchar en el link con el nombre de la misma para acceder a ella y comenzar a introducir preguntas.

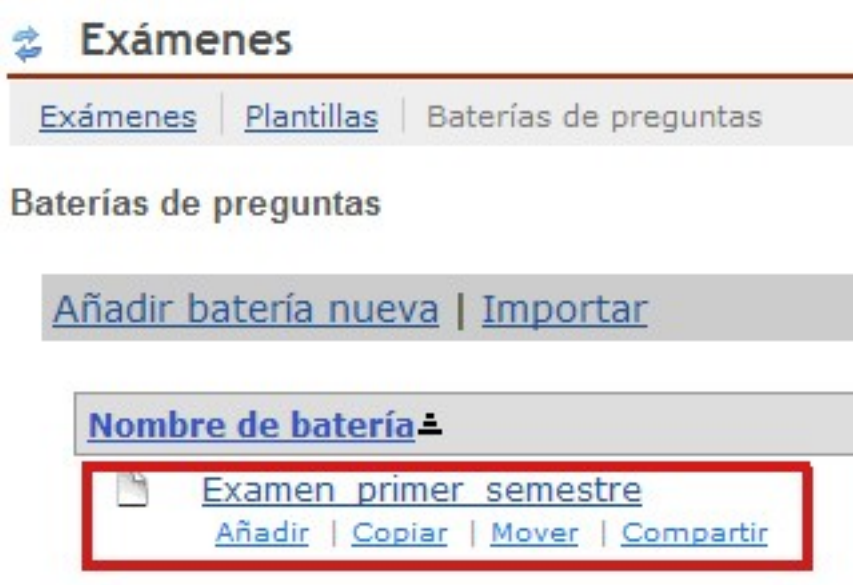

En la página a la que se accede a continuación, existe la posibilidad de añadir subbaterías y de añadir preguntas a la batería que se acaba de crear. Para esto último, debe hacerse click sobre el enlace "Añadir" que acompaña a la fila "0 Preguntas" (No confundirse con el enlace "Añadir" que acompaña a la fila "0 Sub-baterías").

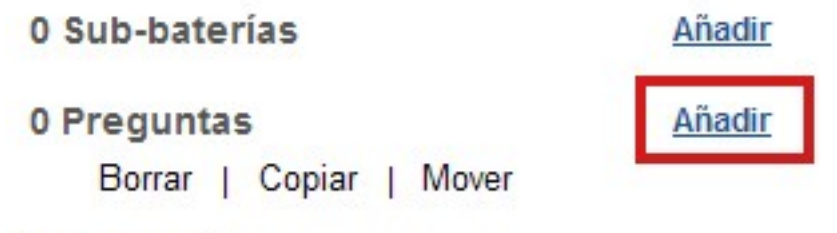

3

Cancelar

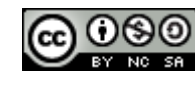

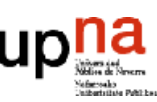

Herramienta

El proceso de añadir preguntas a una batería de preguntas tiene dos pasos:

1.- Elegir el tipo de pregunta: Existen hasta 9 tipos de preguntas diferentes que pueden incluirse en un examen en MiAulario: Opción múltiple, encuesta, respuesta corta, etc. En este manual se escoge la opción "Opción múltiple", ya que permite al profesor platear autoevaluaciones o test que se autoevalúan, con el consecuente ahorro de tiempo a la hora de corregir.

2.- Hacer click en la pestaña guardar.

#### **Exámenes**

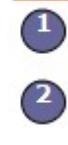

Gua

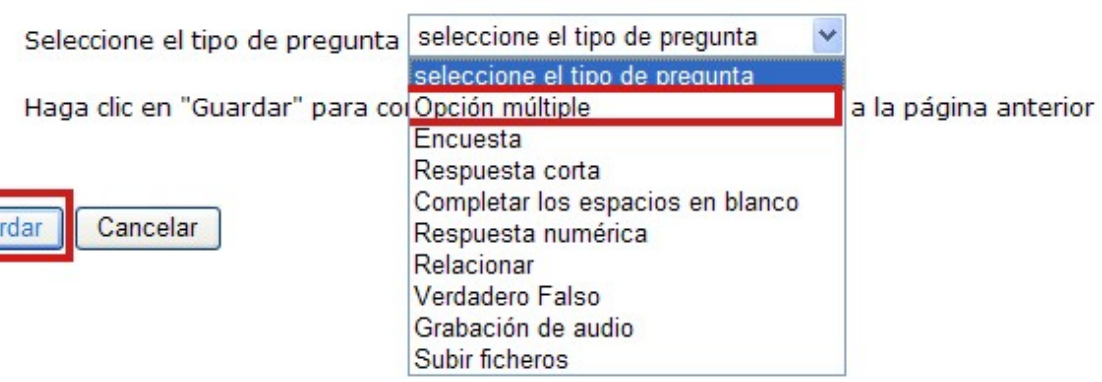

A partir de este momento, debe editarse la pregunta de opción múltiple configurando los diferentes campos de la misma:

- Puntuación de la pregunta: de momento deje este campo con valor '0'. Ya se asignará un valor a cada pregunta, cuando se incluya en cada examen.
- Respuesta: Seleccione la opción de respuesta que quiere asignar a esta pregunta:
	- o Una sola respuesta correcta. En el caso de haber una única respuesta correcta, puede asignarse un valor negativo a las respuestas incorrectas. De este modo evitamos que un test pueda aprobarse por "suerte" o por "estadísticas".
	- o Selección múltiple, una correcta.
	- o Selección múltiple, varias correctas.

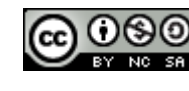

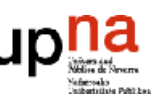

- Texto de la pregunta: Escriba el enunciado de la pregunta en este campo. Si lo desea puede añadir un fichero adjunto.
- Respuesta correcta: Escriba las posibles respuestas de la pregunta en cada uno de estos campos. Establezca cuál es la respuesta correcta, haciendo click sobre el círculo de selección que acompaña a cada posible respuesta: A, B, C, etc
- Comentario (Opcional): Para cada una de las respuestas, puede incluir un comentario que luego puede mostrar a los alumnos a modo de explicación.
- Insertar respuestas adicionales: Por defecto, una pregunta de opción múltiple proporciona 4 (o menos) posibles respuestas. Si necesita más campos de respuesta, debe establecerlos desde aquí.
- Aleatorizar las respuestas: Para hacer que las respuestas de una misma pregunta se muestren en orden aleatorio. Esto añade un primer nivel de seguridad a su examen de cara a evitar copias entre los alumnos.
- Requiere razonamiento: Si se selecciona "Si" en este campo, a continuación de cada pregunta aparece un cuadro de entrada de texto donde el alumno debe razonar el por qué de la respuesta escogida.
- Comentario a la respuesta correcta/incorrecta: Campo para poner comentarios más generales que acompañan a las respuestas correctas y/o incorrectas que dan los alumnos.
- Metadata: Para identificar una pregunta por palabras clave, firma, etc.

Una vez configurados todos los campos, debe pincharse sobre la pestaña "Guardar" de tal forma que la pregunta queda definitivamente incorporada en la batería de preguntas, tal y como se ve en la siguiente figura.

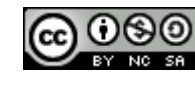

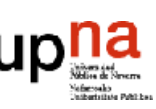

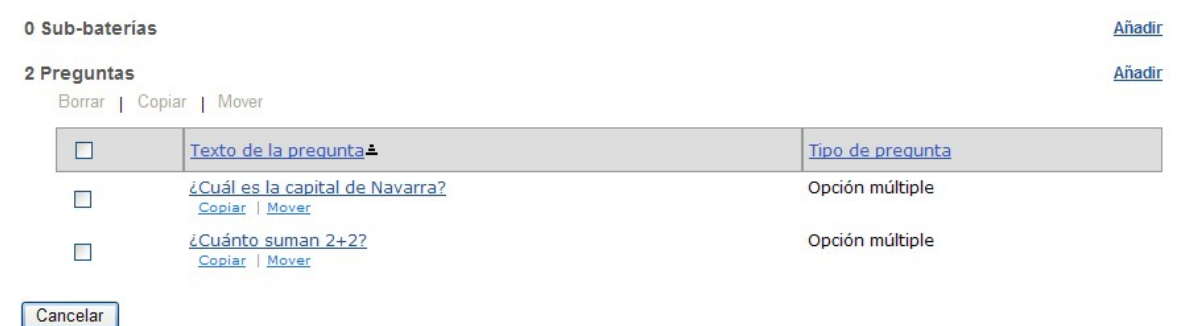

Llegados a este punto, si desea editar alguna pregunta de la batería, basta con que pinche sobre el link con el nombre de la misma, para acceder a la página de configuración de la pregunta, donde podrá hacer todos los cambios que desee. Al final, no olvide pinchar sobre la pestaña "Guardar" para guardar sus cambios.

Si desea borrar una pregunta de la batería, sólo tiene que seleccionarla a través del checkpoint que aparece a la izquierda de la misma y a continuación hacer click sobre el enlace "Borrar" que se ha activado justo encima de la batería.

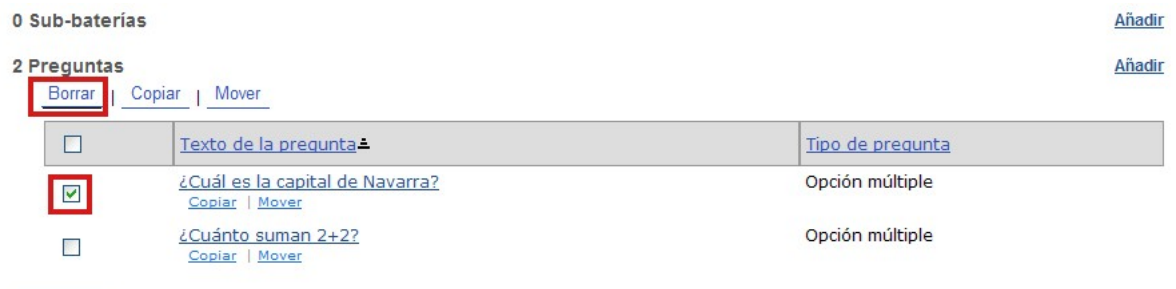

Herramienta

Cancelar

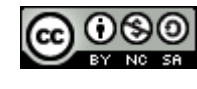

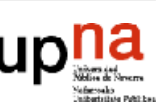

### Creación del examen, adicción de preguntas y asignación de puntuación

Para generar un nuevo examen, debe estar en la página principal de esta herramienta; para ello haga click sobre el enlace "Exámenes" de la parte superior de la página o sobre las flechas azules que aparecen al lado del nombre de la herramienta.

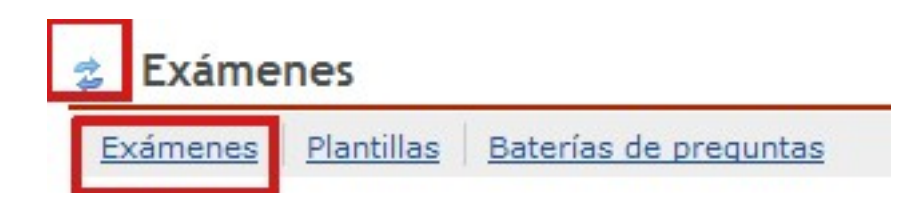

A continuación inserte un nombre en el campo "Crear un nuevo examen", por ejemplo 'Examen\_primer\_semestre' y pinche sobre la pestaña "Crear".

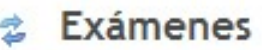

**Plantillas** Baterías de preguntas Exámenes

Exámenes

Nuevo examen

Crear un nuevo examen

Examen primer semestre

En la página que se muestra a continuación, el menú desplegable "Parte" le permite decidir cuántas partes tiene su examen (por lo general cada examen tiene una única parte, pero puede haber exámenes de idiomas en los que aparecen diferentes partes, por ejemplo Listening, Reading, etc en un examen de inglés).

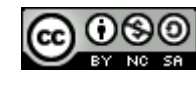

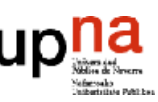

Crear

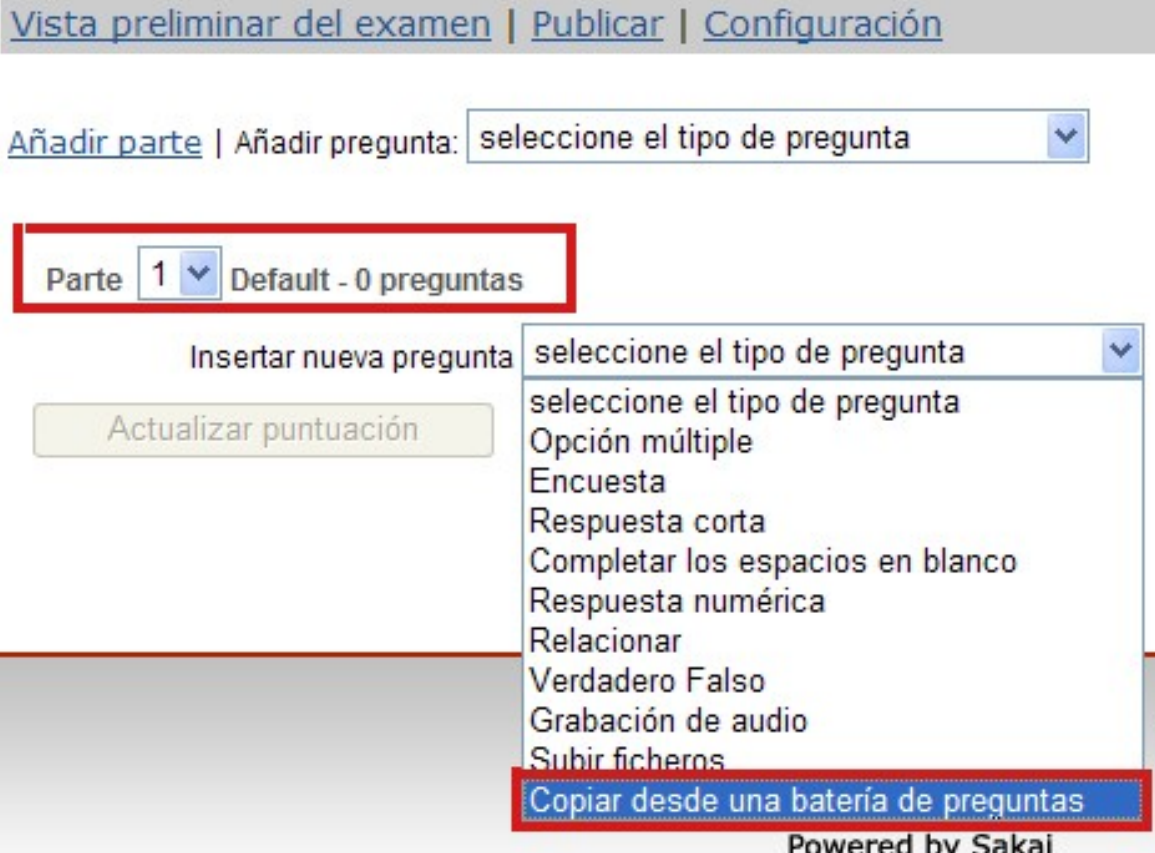

En este momento, debe también añadir las preguntas a su examen. Podría ir creando y añadiendo las preguntas directamente, pero si usted ha seguido las instrucciones de este manual, ya debe tener una serie de preguntas agrupadas en baterías de preguntas. Por este motivo en el menú desplegable "Insertar nueva pregunta", seleccione la opción "Copiar desde una batería de preguntas" como se muestra en la figura anterior.

En la página que se le muestra a continuación, seleccione la batería de preguntas desde la que desea añadir preguntas al examen actual. Para ello pinche sobre el link con el nombre de la batería deseada. En la página siguiente, haga click sobre el checkpoint que aparece a la derecha de cada pregunta, bajo la columna "¿Copiar?", que desee incluir en su examen (puede seleccionar un pregunta o varias dentro de una misma batería) y finalmente haga click sobre la pestaña "Copiar".

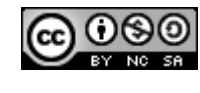

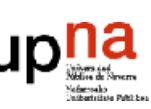

#### 2 Preguntas

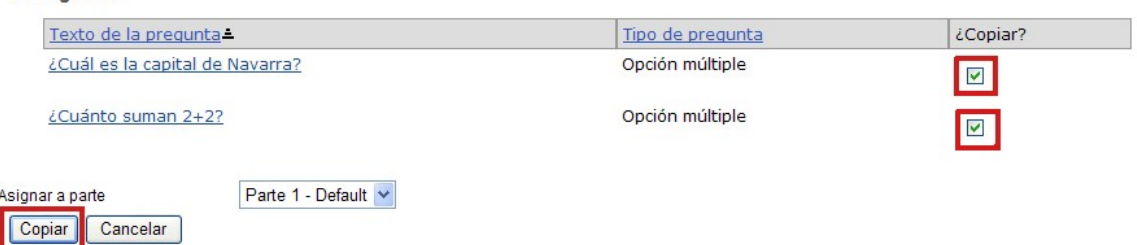

Tras unos segundos en los que puede ver la nota "Procesando!", las preguntas quedarán añadidas al examen.

Ahora es el momento de asignar a cada pregunta dentro del examen la puntuación deseada. Para ello utilice el campo "Puntos". Finalmente haga click sobre la pestaña "Actualizar puntuación" para guardar la nueva puntuación de sus preguntas.

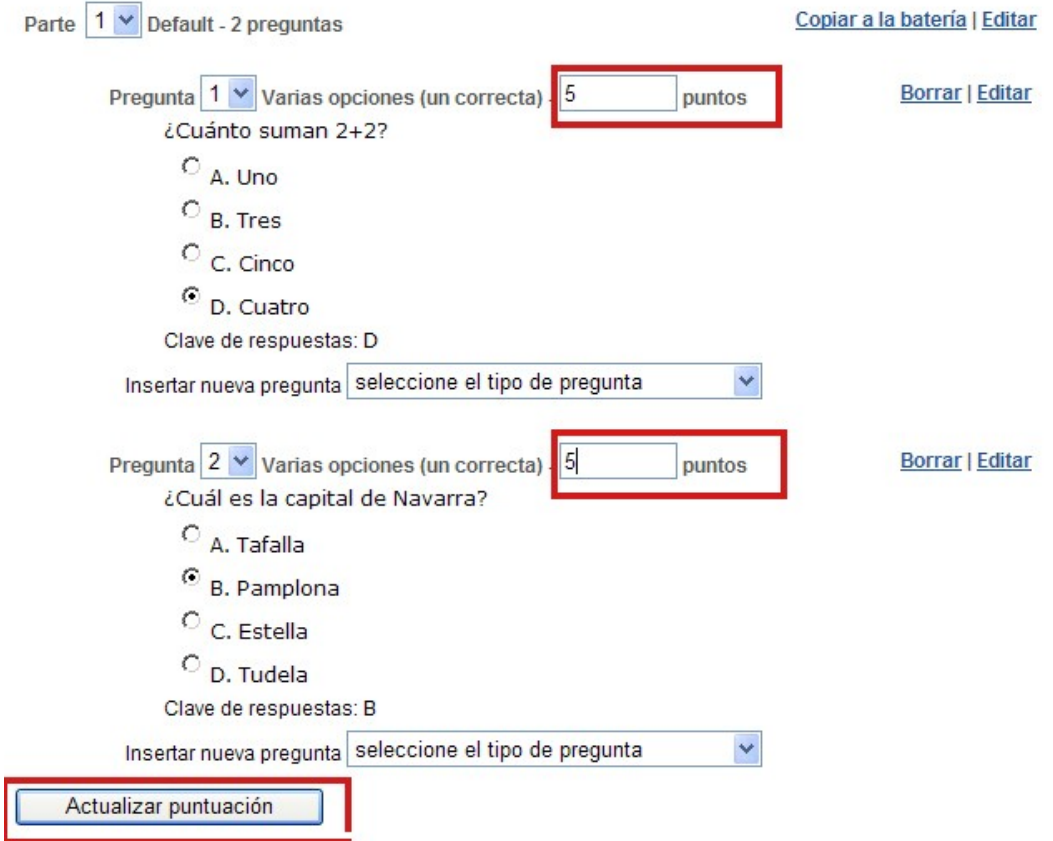

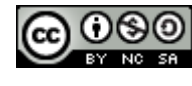

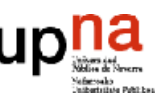

### Configuración del examen

La configuración del examen es el paso final antes de publicarlo definitivamente a los alumnos. En esta fase se establecen características del examen tales como: fechas, duración, número de intentos, etc.

Para acceder a la configuración del examen, debe hacer click sobre el enlace "Configuración".

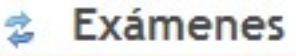

Exámenes Plantillas Baterías de preguntas

Preguntas: Examen primer semestre

Vista preliminar del examen | Publicar Configuración

Hay trece campos configurables para cada examen. Algunas de sus opciones pueden dejarse tal y como están por defecto. Se analizan a continuación cada uno de los campos de configuración de un examen. Si se quiere tener desplegadas todas las opciones de cada uno de los campos de configuración, haga click sobre el enlace "Abrir" de la parte superior de la página.

Herramienta

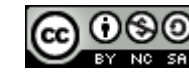

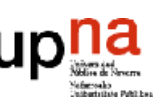

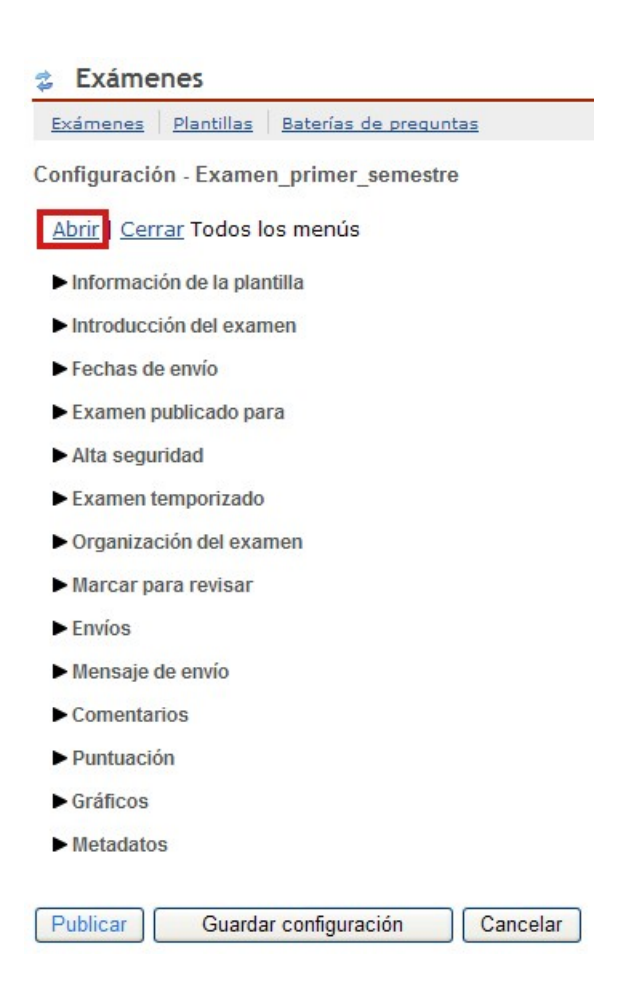

### • **Información de la plantilla**

Las opciones de este campo pueden dejarse como están por defecto, ya que no se ha utilizado ninguna plantilla para realizar el examen a lo largo de este manual.

### • **Introducción del examen**

Las opciones de este campo pueden dejarse como están por defecto. La opción "Título" refleja el título que se ha asignado al examen en el momento de su creación. En la opción "Creador" aparece el nombre de la persona que ha creado el examen. El resto de opciones, ("Autor(es)", "Descripción/Introducción"), pueden rellenarse si se quiere aportar más información al examen.

### • **Fechas de envío**

o Fecha de disponibilidad: es la fecha a partir de la cual el examen estará disponible para los alumnos. Debe rellenarse haciendo uso del icono con el calendario que aparece a la derecha de este campo.

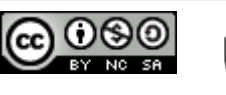

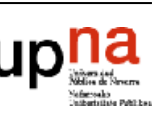

- o Fecha de entrega: es la fecha límite para entregar el examen. Debe rellenarse haciendo uso del icono con el calendario que aparece a la derecha de este campo.
- o Fecha límite: no es necesario rellenarlo. Indica la fecha a partir de la cual el examen dejará de estar disponible para los alumnos.

#### • **Examen publicado para**

Esta opción puede dejarse como está, ya que por defecto viene seleccionado el nombre del curso en el que se va a plantear el examen.

#### • **Alta seguridad**

Permite añadir al examen un nivel más de seguridad. Seleccionando el campo de direcciones IP, se puede limitar la realización del examen a determinados ordenadores con la IP (o rango de IP's) que se establezca.

Cumplimentando la opción "ID y contraseñas secundarias" se puede proteger el examen con un nombre de usuario y una contraseña que los alumnos conocerán cuando el profesor lo estime oportuno y sin los cuales no se puede empezar la prueba.

#### • **Examen temporizado**

En este campo de configuración se establece la duración del examen. Al agotarse el tiempo establecido en este campo, el examen se enviará automáticamente.

#### • **Organización del examen**

Este campo permite organizar el examen en cuanto a:

Navegación: Puede elegir entre un acceso lineal a las preguntas sin posibilidad de volver hacia atrás o un acceso aletorio a las mismas. En el primer caso, las preguntas del examen se muestran de una en una; en el segundo caso, todas las preguntas del examen se ven a la vez.

Distribución de las preguntas: Esta opción sólo se activa se selecciona en la opción anterior el acceso aleatorio a las preguntas del examen. Ahora puede decidir si las preguntas han de mostrarse todas a la vez en una página web, si cada pregunta debe aparecer en una página web o si cada parte del examen (en el caso de que haya más de una) debe aparecer en una págian web.

Numeración: Esta opción sólo tiene sentido cuando el examen consta de varias partes. En el caso de tener un examen con una única parte, puede dejarse tal y como está configurada por defecto.

EXAMENE

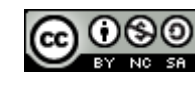

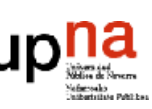

#### • **Marcar para revisar**

Esta opción sólo se activa se selecciona en el campo anterior el acceso aleatorio a las preguntas del examen. Al activarla, aparece debajo de cada pregunta un checkpoint de verificación etiquetada como "Marcar para revisar" que permite seleccionar preguntas que se quieren revisar antes de enviar el examen al profesor.

• **Envíos**

Este campo permite determinar el número de intentos que va a tener cada alumno para realizar la prueba. Asimismo, permite determinar qué hacer con aquellos exámenes/test que se envían fuera de plazo, con posterioridad a la fecha de entrega. En este caso se puede elegir entre no aceptar tales envíos o aceptarlos y marcarlos como "fuera de plazo" durante la calificación.

#### • **Mensaje de envío**

Este campo permite mostrar un mensaje del estilo "Su examen se ha enviado correctamente. Gracias" cuando un alumno envía su examen. También es posible redirigir al alumno a una determinada página web tras efectuar el envío de su prueba a través de la opción "URL de la página final".

#### • **Comentarios**

Este campo permite decir qué información sobre el examen y/o sus preguntas-respuestas ve el alumno y cuándo la ve.

Con la opción "Autoría del comentario" se decide si se va a mostrar los comentarios que el profesor ha incluido a nivel de respuesta o a nivel de pregunta o ambos para cada pregunta del examen.

Con la opción "Envío del comentario" se decide cuándo hacer visible esa información. La opción de configuración aconsejada en este caso es "Los comentarios no se mostrarán al alumno". Una vez que los alumnos hayan terminado la prueba y la hayan enviado al profesor, se puede seleccionar la opción "Envío inmediato" junto con la información que se desea mostrar y que se selecciona desde "Subsección de componentes del comentario". Se puede mostrar también la información sobre las respuestas: comentarios del profesor, respuesta del alumno, respuesta correcta, etc, a partir de una fecha determinada a través de la opción "El comentario se mostrará al alumno en una fecha concreta"

#### • **Puntuación**

Este campo tiene tres opciones de configuración:

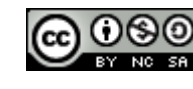

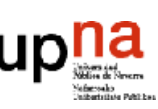

erramienta

- o Identidades de los alumnos: permite decidir si el profesor puede ver la identidad del alumno que le envía el examen o si por el contrario la prueba es anónima. Por defecto viene configurada la opción "corrección anónima" aunque es aconsejable configurar esta opción como "Las identidades de los alumnos podrán ser vistas por el evaluador".
- o Opciones de calificación: permite decidir si las calificaciones obtenidas por los alumnos en la prueba, se muestran o no a través de la herramienta "Libro de evaluación". Seleccionando "Enviar notas a Libro de Evaluación" en la sección Evaluación enviará los resultados a Libro de Evaluación inmediatamente.
- o Puntuación almacenada: En el caso de que un alumno tenga varios intentos para realizar un examen, se puede decidir si la puntuación final del examen será la correspondiente a la puntuación más alta obtenida por el alumno en todos sus intentos o la correspondiente al último intento.

#### • **Gráficos**

Permite añadir color de fondo o una imagen de fondo al examen.

#### • **Metadatos**

Permite añadir metadatos al examen: palabras clave, objetivos, etc. que permiten hacer búsquedas.

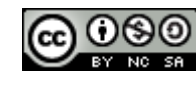

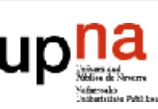

Una vez configurado el examen, el paso final para dejarlo definitivamente disponible al alumnado es hacer click sobre la pestaña "Publicar". Esto lleva a una página en la que se debe verificar la información resumida de la configuración del examen y en el caso de estar de acuerdo con la misma, se debe pinchar nuevamente sobre la pestaña "Publicar" para terminar con este proceso.

 $\approx$  Exámenes

Comprobar configuración y añadir notificación.

¿Está seguro de que desea publicar esta evaluación? Por favor verifique la información que se muestra a continuación. Publicar para hacer visible este examen a los estudiantes ahora mismo. Hacer clic en Cancelar para anular el proceso o editar el examen.

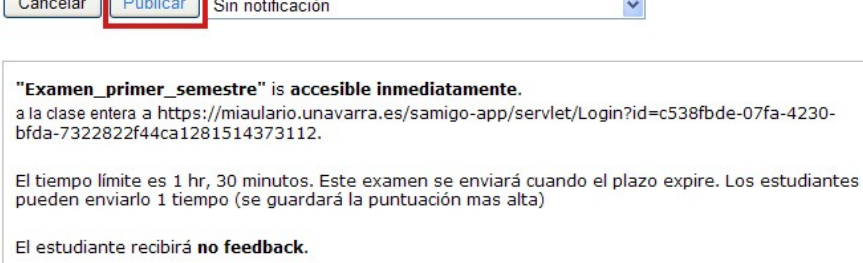

Para asegurarse de que el examen está publicado, compruebe que el mismo aparece bajo la columna "Exámenes publicados" de la página principal de la herramienta "Exámenes".

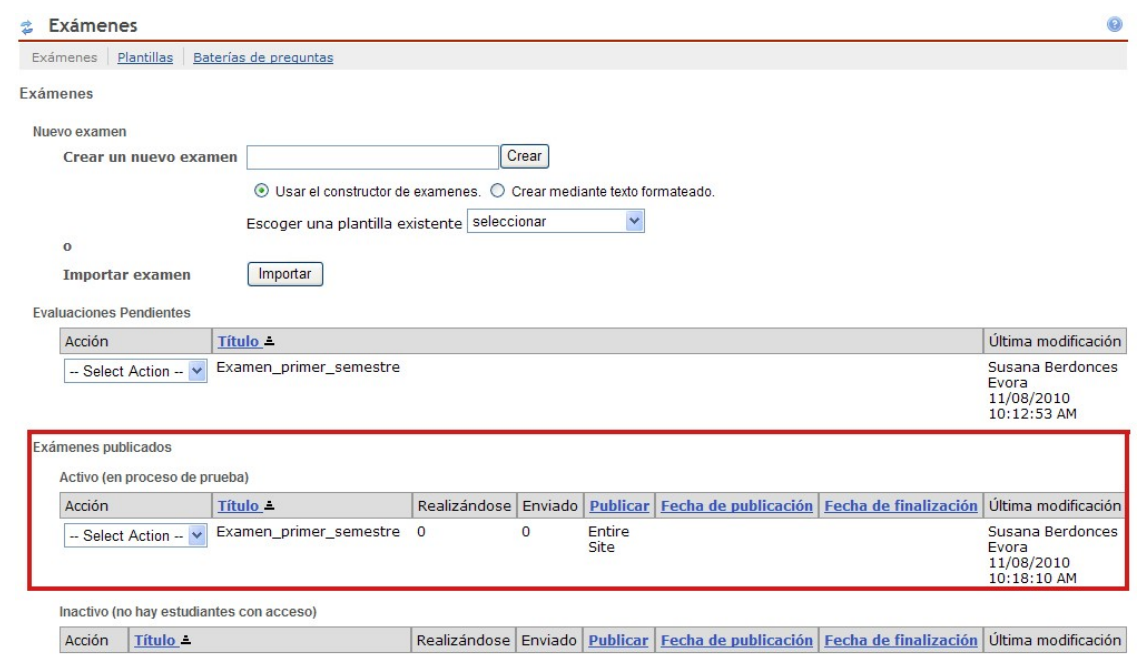

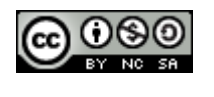

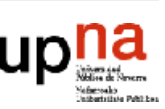

## Corrección de exámenes

Una vez que los alumnos realicen el envío del examen/autoevaluación, la columna "Enviado" de la sección "Exámenes publicados", se actualiza con el número de pruebas recibidas. Para poder ver los envíos del alumnado debe seleccionar la opción "Scores" del menú desplegable "Acción".

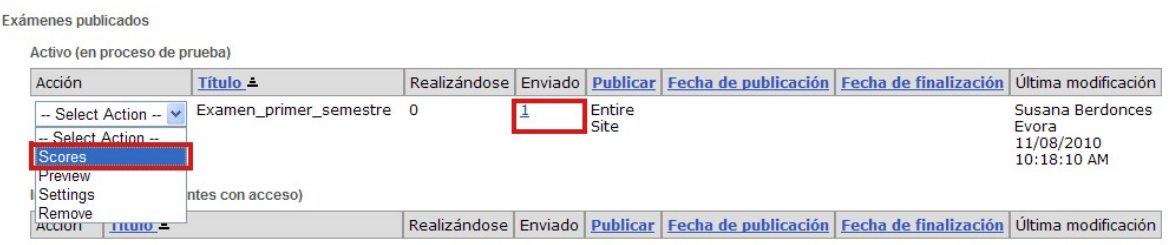

Se accede de este modo a una página de calificación en la que aparece un listado con los miembros del curso así como información adicional de cada uno de ellos:

- Nombre: indica el nombre del alumno (también aparecen en este listado el profesor/es del cuso). En el caso de que el alumno haya realizado el envío de la prueba, el nombre del mismo es un enlace que se puede pinchar y que muestra la prueba realizada por el alumno en cuestión. Desde aquí puede ver las respuestas del alumno, cambiar la puntuación que haya obtenido en cada pregunta o añadir comentario. Para guardar sus cambios, debe hacer click sobre la pestaña "Actualizar" que aparece al final de la página.
- UserID: muestra el identificador de usuario en MiAulario para cada miembro del curso.
- Rol: indica el perfil de acceso al curso, para cada uno de sus miembros.
- Fecha de envío: en el caso de que un alumno haya hecho el envío de su prueba, en este campo aparece la fecha y la hora de tal envío. Si no hay envíos por parte de un alumno, en este campo se puede leer "Sin envío".
- Time: muestra el tiempo que ha empleado el usuario para completar la prueba.
- Puntuación: muestra la calificación obtenida por el alumno en el examen enviado.
- Adjustment: permite al profesor modificar la calificación obtenida por el alumno en el examen, añadiéndole o restándole puntuación adicional. Para que el valor

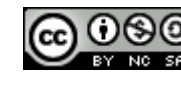

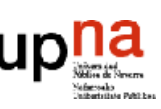

introducido en este campo se refleje en la nota final que ve el alumno, no olvide pinchar sobre la pestaña "Actualizar".

- Puntuación total: muestra la calificación final (Examen + Ajuste de nota) que ve el alumno.
- Comment for student: ofrece al profesor la posibilidad de incluir comentarios adicionales al alumno.

### Reiniciar intentos de examen

En ocasiones puede resultar interesante reiniciar el intento de examen para un alumno en cuestión (o para varios). Esto anula el envío/s anterior/es del alumno y le da la posibilidad de volver a realizar la prueba.

Para reiniciar el envío de un examen para un alumno en particular, debe ir a la página de calificación del examen y hacer click sobre el enlace "Estado del envío". Esto le permite acceder a una página en la que aparece el listado de los alumnos. Debajo del nombre de aquellos alumnos que han enviado su examen está el enlace "¿Permitir hacer de nuevo?". Este es el enlace que debe pincharse para reiniciar el envío de un examen.

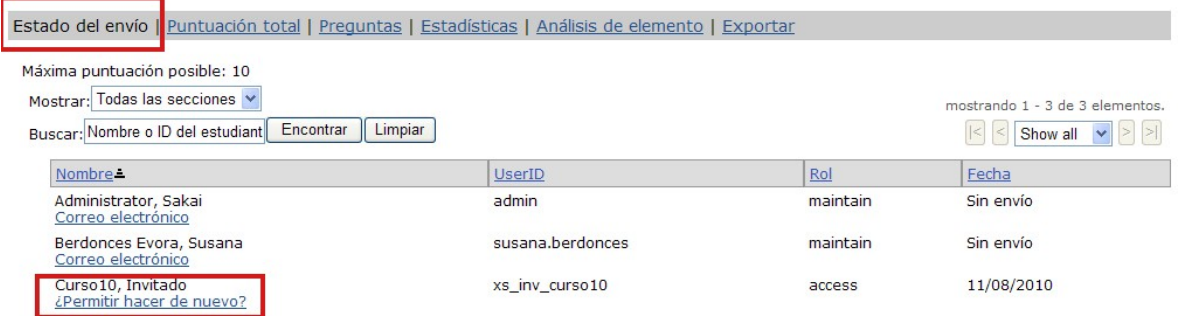

Al hacer click sobre el enlace "¿Permitir hacer de nuevo?" se accede a una página en la que debe confirmar si realmente desea permitir que su alumno envíe nuevamente el examen. En caso afirmativo, haga click sobre la pestaña "Enviar de nuevo" para finalizar el proceso.

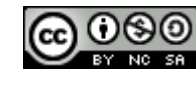

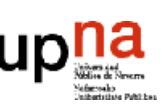

### **Exámenes**

Hacer de nuevo el Examen

Estí seguro de que desea permitir Invitado Curso10 ¿enviar de nuevo?

Hacer de nuevo Cancelar

### Exportar calificaciones de un examen

Es posible exportar a un fichero Excel las calificaciones de los alumnos en un determinado examen planteado a través de la asignatura. Para ello, debe ir a la página de calificación del examen y hacer click sobre el enlace "Exportar".

 $<sub>z</sub>$  Exámenes</sub>

Exámenes Plantillas Baterías de preguntas

Puntuación total : Examen primer semestre

All questions within this assessment have been automatically scored. This score is displayed under the "Score" column.

Estado del envío | Puntuación total | Preguntas | Estadísticas | Análisis de elemento | Exportar

Se accede de este modo a una página en la que debe hacer click sobre la pestaña "Exportar" para descargar en formato Excel todas las calificaciones obtenidas por los alumnos.

**Exámenes** 

Exámenes Plantillas Baterías de preguntas

Exportar : Examen primer semestre

Estado del envío | Puntuación total | Preguntas | Estadísticas | Análisis de elemento | Exportar

Clic Exportar para exportar y descargar todas las respuestas del examen en formato Excel

Exportar

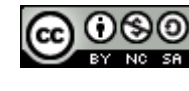

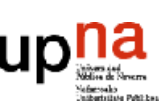